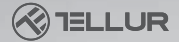

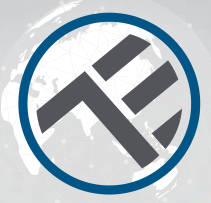

## WiFi Mozgásérzékelő

TLL331121 Használati útmutató

**JA** 

# **INTO YOUR FUTURE**

## Termékdiagram

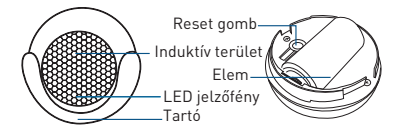

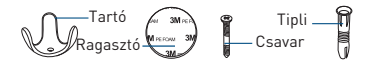

## Specifikációk

Áramellátás: 1 x CR123A 3V (mellékelve) Elem élettartama: akár 1 év (napi 7x aktiválás) Érzékelő típusa: PIR (Passive Infrared Sensor) Frissítési idő: 1x percenként Érzékelési távolság: 6 méterig Push értesítések: Igen Kísérlet riasztások: Igen Alacsony töltöttség értesítés: Igen Előzmények rögzítése: Igen WiFi szabvány: IEEE 802.11b/g/n Támogatott WiFi hálózat: 2.4GHz Méretek: 5cm x 4.8cm x 4.8cm Tömeg: 50gr Szín: Fehér Működési hőmérséklet: 0° - 40° Működési páratartalom: 20% - 85%

## LED státusz

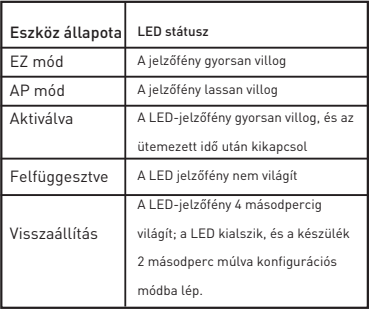

## Visszaállítás menete

Visszaállítás menete

(!) Nyomja hosszan, 6 másodpercig a reset gombot, amíg a LED-jelző gyorsan villog. A készülék EZ módba lép. (2) Nyomja meg ismét a reset gombot 6

másodpercig, amíg a LED jelzőfény lassan villog. A készülék AP módba kapcsol.

## Termékjellemzők

Tapasztalja meg a termék különböző fejlett funkcióit a Tellur Smart alkalmazás segítségével.

Fő funkció Működési állapot: riasztás/normális (a készülék 1 perc alatt csak egyszer aktiválható) Riasztási előzmények: kattintson a "HISTORY" gombra. Push értesítés kikapcsolása/bekapcsolása: kattintson a "NOTICE" gombra.

Összekötött riasztás beállítása Ez a funkció lehetővé teszi két érzékelő összekapcsolását a helyszínbeállításon keresztül.

#### Eszközmegosztás

Lehetővé teszi, hogy más személyek is vezérelhessék a készüléket.

Megoszthatja a készüléket a hozzáadott családtagokkal.

Push értesítés Push értesítés nyitása/zárása.

#### Eszköz eltávolítása

Az alapértelmezett beállítások visszaállítása. A készülék törlése és újbóli hozzáadása szükséges, az előzmények appon keresztüli törléséhez.

#### Töltse le és telepítse a Tellur Smart App alkalmazást iOS vagy Android készülékére.

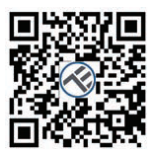

App Store

**Google Play** 

A letöltés után az alkalmazás megkéri, hogy regisztrálja a készülékét. Adja meg telefonszámát vagy e-mail címét, és válassza ki az országot, ahol él.

Ha telefonszámmal regisztrál, SMS-ben kap egy regisztrációs kódot. Írja be a kódot a regisztráció befejezéséhez.

Ha e-mailben regisztrál, kérjük, hozzon létre egy jelszót Tellur Smart fiókjához.

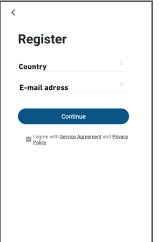

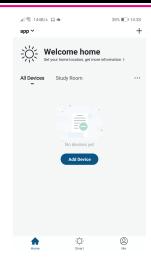

### Új eszköz hozzáadása

• Kapcsolja be a párosítandó készüléket, és győződjön meg róla, hogy a jelzőfény gyorsan villog.

• Nyissa meg az alkalmazást, és kattintson a "+" gombra a megfelelő eszköz hozzáadásához.

• Válassza ki a WiFi hálózatot, majd adja meg a WiFi jelszavát.

• A csatlakoztatás után az app kéri a kapcsolatot, majd átnevezheti az eszközt, vagy csak kattintson a "done" gombra.

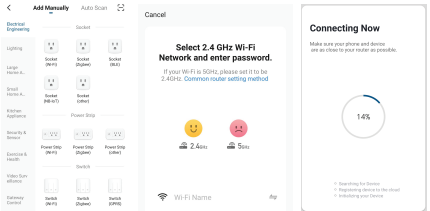

• Miután az alkalmazás telepítve van az eszközére, és hozzáadta az okoseszközt az alkalmazáshoz, képes lesz vezérelni azt.

## Nem sikerült az eszközt hozzáadni?

- 1. Győződjön meg róla, hogy a készülék be van kapcsolva.
- 2. Ellenőrizze a telefon WiFi-kapcsolatát.
- 3. Ellenőrizze, hogy a készülék párosítási módban van-e. Állítsa alaphelyzetbe az okoskészüléket a párosítási módba való belépéshez. Kérjük, olvassa el a "Visszaállítás menete" szakaszt.
- 4. Ellenőrizze a routert vagy a kapcsolódó beállításokat: Ha kétsávos routert használ, válassza a 2,4 GHz-es hálózatot az eszköz hozzáadásához. Az útválasztó műsorszóró funkcióját is engedélyeznie kell. Állítsa be a titkosítási módszert WPA2-PSK-ra és az engedélyezési típust AES-re, vagy állítsa mindkettőt "auto" értékre.
- 5. Ellenőrizze, hogy a WiFi jel elég erős-e. Az erős jel fenntartása érdekében tartsa a routert és az okoseszközt a lehető legközelebb egymáshoz.
- 6. A vezeték nélküli módnak 802.11.b/g/n-nek kell lennie.
- 7. Győződjön meg róla, hogy nem lépi túl az alkalmazás által támogatott regisztrált eszközök maximális számát (150).
- 8. Ellenőrizze, hogy az útválasztó MAC-szűrés funkciója engedélyezve van-e. Ha igen, távolítsa el az eszközt a szűrőlistáról, és győződjön meg róla, hogy az útválasztó nem tiltja meg az eszköz csatlakoztatását.
- 9. Ellenőrizze az alkalmazásban megadott WiFi jelszót. EZ és AP csatlakozási módok:

Az intelligens eszközök kétféle módon csatlakoztathatók: Az EZ az okoseszközök csatlakoztatásának és engedélyezésének legegyszerűbb módja. Szüksége lesz az eszközre, aktív vezeték nélküli hálózatra a bejelentkezési jelszóval és a Tellur Smart APPra okostelefonon / táblagépen.

Az AP módban először az okostelefonnal / táblagéppel, majd később a Wi-Fi hálózattal konfigurálható és engedélyezhető az okoseszköz.

#### Eszköz hozzáadása EZ módban

- 1. Ellenőrizze, hogy a LED kijelző/világítás gyorsan villog-e.
- 2. Ellenőrizze, hogy a telefon csatlakozik-e a WiFi hálózathoz.
- 3. Koppintson a Tellur Smart alkalmazásban az "Add device" lehetőségre, és adja meg a WiFi jelszavát.
- 4. Az eszközlistában válassza ki a párosítani kívánt eszközt, és adja hozzá.

#### Eszköz hozzáadása AP módban

- 1. Ellenőrizze, hogy a LED kijelző/világítás lassan villog-e.
- 2. Koppintson a Tellur Smart alkalmazásban az "Add device" lehetőségre, és válassza ki a "AP módot" a jobb felső sarokban. Először csatlakozzon a készülék hotspotjához, majd folytassa a WiFi hálózathoz való csatlakoztatást.
- 3. Az eszköz hozzáadásához koppintson a "Next" gombra.

#### Irányíthatom a készüléket 2G/3G/4G hálózaton keresztül?

Az eszköz első hozzáadásakor a készüléknek és a telefonnak ugyanahhoz a WiFi hálózathoz kell csatlakoznia. Ha a készüléket sikeresen párosította a Tellur Smart alkalmazással, akkor 2G/3G/4G hálózaton keresztül távolról is vezérelheti azt.

#### Hogyan oszthatom meg a készülékemet a családommal?

Nyissa meg a Tellur Smart alkalmazást, menjen a "Profile" -> "Device sharing" -> "Sharing sent" menüpontra, koppintson az "Add sharing" lehetőségre, és ossza meg a készüléket a hozzáadott családtagokkal. Megjegyzés - a felhasználóknak telepíteniük kell a Tellur Smart alkalmazást a készülékükre ahhoz, hogy láthassák a megosztott eszközöket.

Hogyan tudom kezelni a mások által megosztott eszközöket?

Nyissa meg az alkalmazást, lépjen a "Profile" > "Device Sharing" > "Sharings Received" menüpontra, ahol megtalálja a más felhasználók által megosztott eszközöket. Azt is lehetővé teszi, hogy megjegyzéseket fűzzön egyes felhasználókhoz, illetve bizonyos megosztásokat töröljön hosszan megnyomva vagy balra húzva azokat.